#### **TRACS**

# How to...submit student folios

This is for:

a. teachers of courses that use folios for assessment

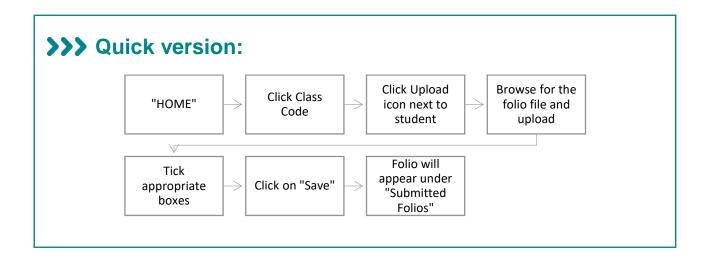

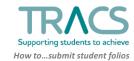

## >>> Detailed version:

1. Find your class: On the TRACS home page, classes are displayed underneath Events and Correspondence (you may need to scroll down). Click a class code to go to that class page:

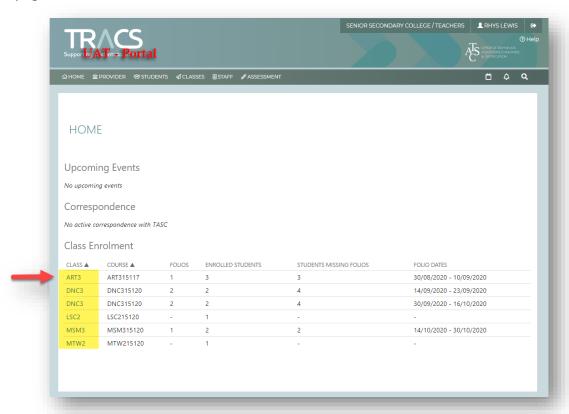

Alternatively, navigate to CLASSES > **SEARCH**. Then enter the course and/or class code and select **Search**. Click a class code to go to that class page.

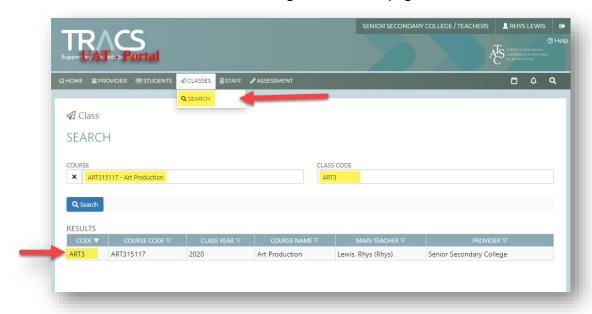

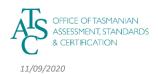

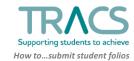

2. The class list will appear. If the class has folio assessments, there will be a column for each assessment item. The icon within the column indicates the folio status for each student:

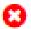

The folio assessment cannot be uploaded yet. This icon also appears after the upload due date if a student has no recorded submissions.

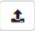

Folio can now be submitted, but has not yet been uploaded for the student. Clicking this icon will open a window to upload the folio.

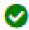

The student's folio has been submitted (or they have been marked as *not submitting*). Clicking this icon navigates to the student page.

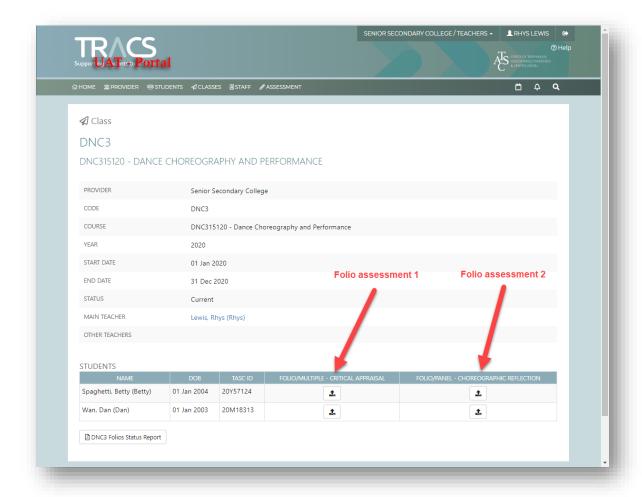

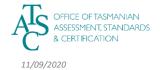

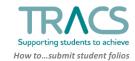

- 3. To upload a folio, click the upload icon that aligns with the applicable student and assessment. The folio submission window will appear. Assessment Name and Assessment Type are displayed at the top.
  - b. Tick **Non-Electronic Folio Submission** if the assessment does not require folios to be uploaded to TRACS.

**Note:** this will "tick" the assessment in the class page.

- c. Tick **Student Not Submitting for this Course** if the student is not submitting a folio. **Note:** this will "tick" the assessment in the class page.
- d. Click **Choose File** to find the folio on your system that you are attaching.
- e. Select the file in your system and click the **Upload** button. **Note:** the filename MUST begin with the student's TASC ID. Please avoid including any identifiable information in the filename (such as the student's name).
- f. Tick Verified own work and Submitted on Time by Student where applicable.
- g. Enter a comment if you need to. This will appear in TRACS alongside the folio.
- h. Click **Save** to finalise the submission. A green tick will now appear on the class page.

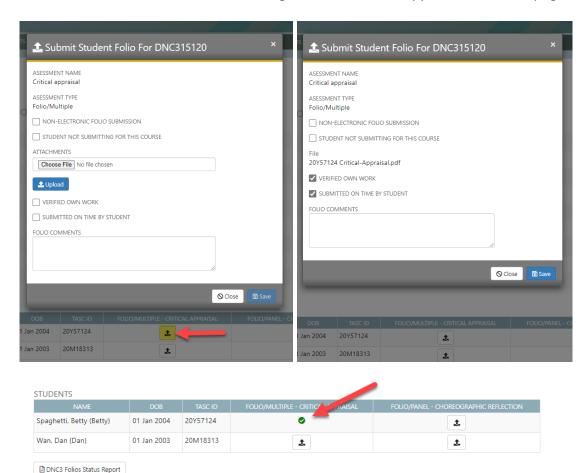

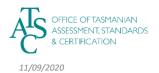

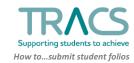

#### To Re-upload a student's folio

In the student's record (EXAMS tab) you will see that the folio has been submitted.

A new version can be uploaded by clicking the same upload button and following the previously outlined process (from Step 3). Options selected in the pop-up window from the last upload will be retained.

NOTE: this must be done <u>before</u> the folio due date or student extension date.

The submitted folio can be downloaded by clicking Download.

The folio's **submission history** can be viewed by clicking the con. Previously submitted folios can also be downloaded

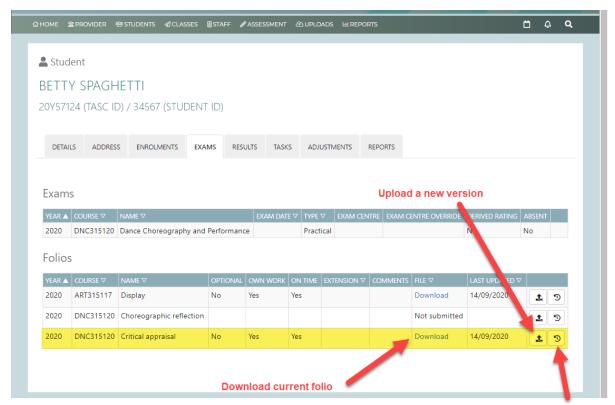

View upload history

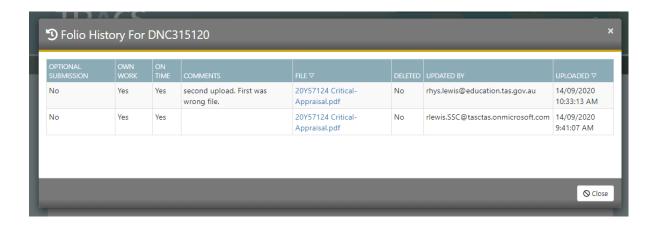

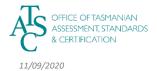

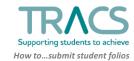

#### **Folio Status Report**

On each class page (where the course has a folio assessment), the **Folio Status Report** can be run at any time from the bottom-left of the screen. This produces a simple PDF with a list of the students and folio assessments, with a series of columns showing some of the upload options.

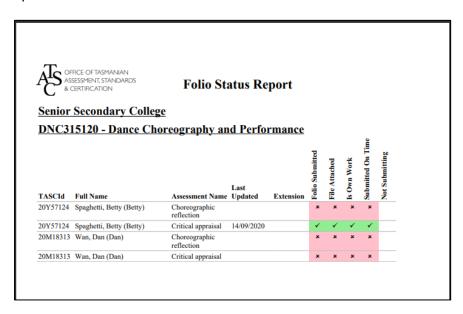

### **>>>** Things to know:

- Folios <u>must</u> be submitted into TRACS within two (2) working days of the due date. TRACS will be open for folio uploads two weeks before that date, so you can begin uploading whenever you're ready to go.
- TASC recommends that you start uploading folios as soon as you are able. Folios that have already been uploaded may be updated later if changes are required.
- The title of the folio file must begin with the student's TASC ID (and zipped if more than one file makes up the whole folio) to ensure TRACS will accept the file.
- The student must not be identified by name.
- You <u>must</u> select "Non-Electronic Folio Submission" if your course does not require folios to be uploaded to TRACS.
- If it's not appropriate to tick either/both of the "verified own work" or "submitted on time" boxes, you should still submit the folio. TASC will then contact your school to start an alternative process for verification.
- If you are unable to meet the deadline, contact your TLO (who will contact TASC) as soon as possible.

For further TRACS support, contact TASC via any of the following:

Phone: (03) 6165 6000

Email: <a href="mailto:enquiries@tasc.tas.gov.au">enquiries@tasc.tas.gov.au</a>
TRACS Help: tracs@tasc.tas.gov.au

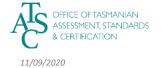

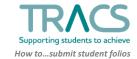